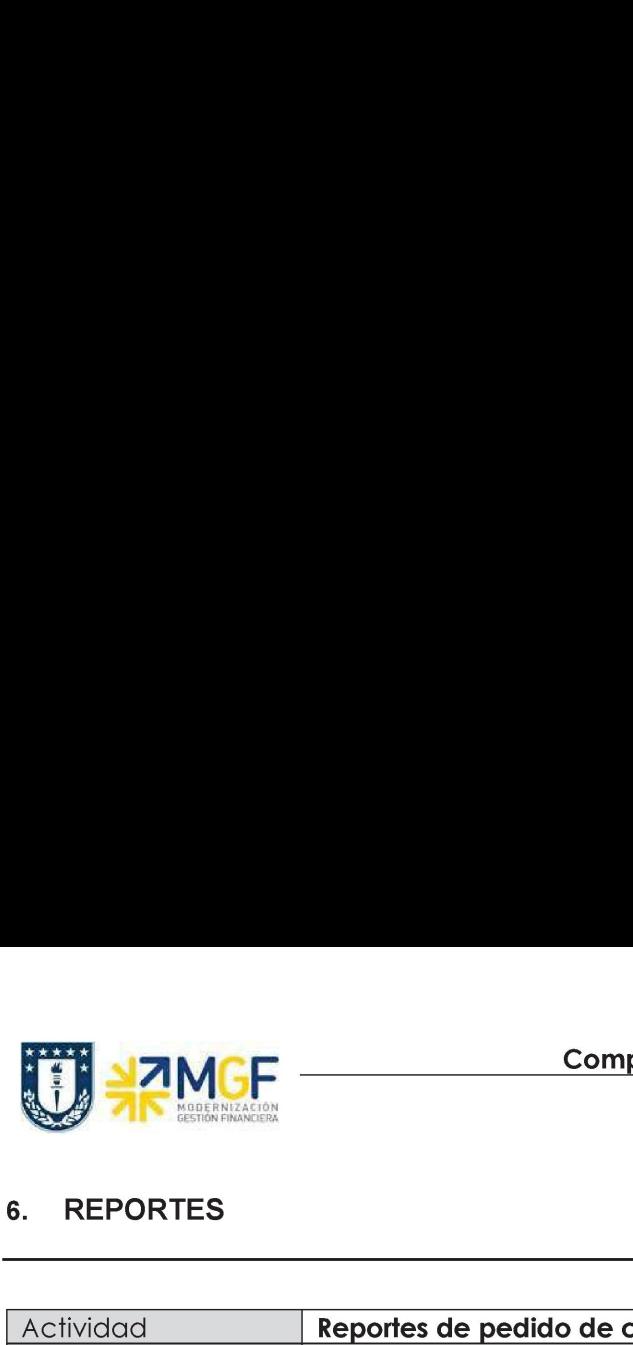

## 6. REPORTES

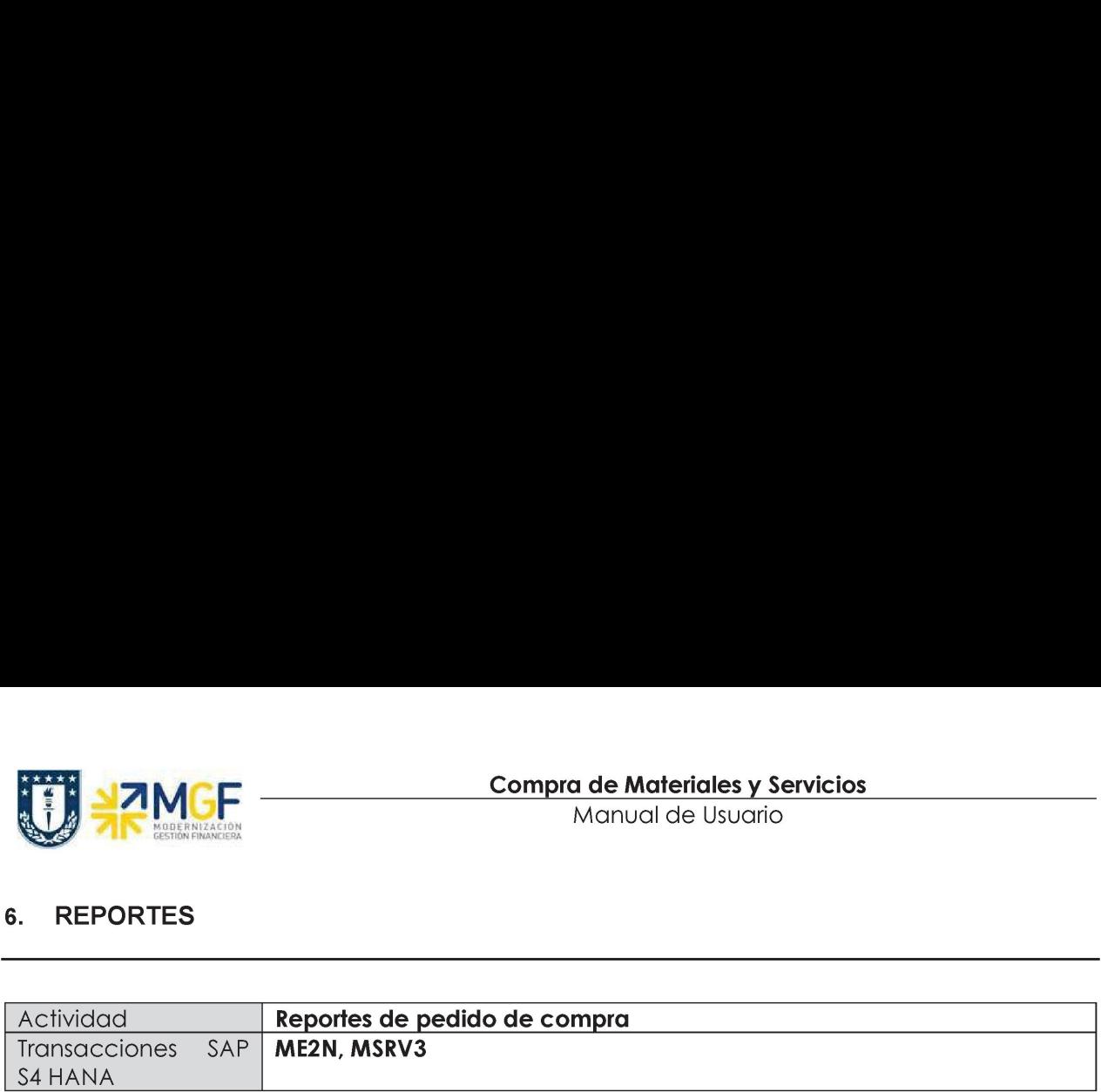

## 6.1 Documentos de compras por número de pedido

Para visualizar una lista de pedidos (material, servicio, activo fijo), lo puede hacer mediante la transacción ME2N indicando ciertos parámetros.

Esta actividad se inicia como sigue:

- e Menú SAP: Logística -> Gestión de Materiales -> Compras -> Pedido-> Visualizar Lista -> Por número de pedido.
- e Acceso directo a la transacción: ME2N

Al ingresar a la transacción visualizará la ventana de "Documentos de compras p. número de documento", en ella puede utilizar distintos campos para filtrar información y hacer más fácil la<br>búsqueda de algún pedido de compras. Algunos de los campos más relevantes son:<br>Documentos de compras p.número de documento búsqueda de algún pedido de compras. Algunos de los campos más relevantes son:

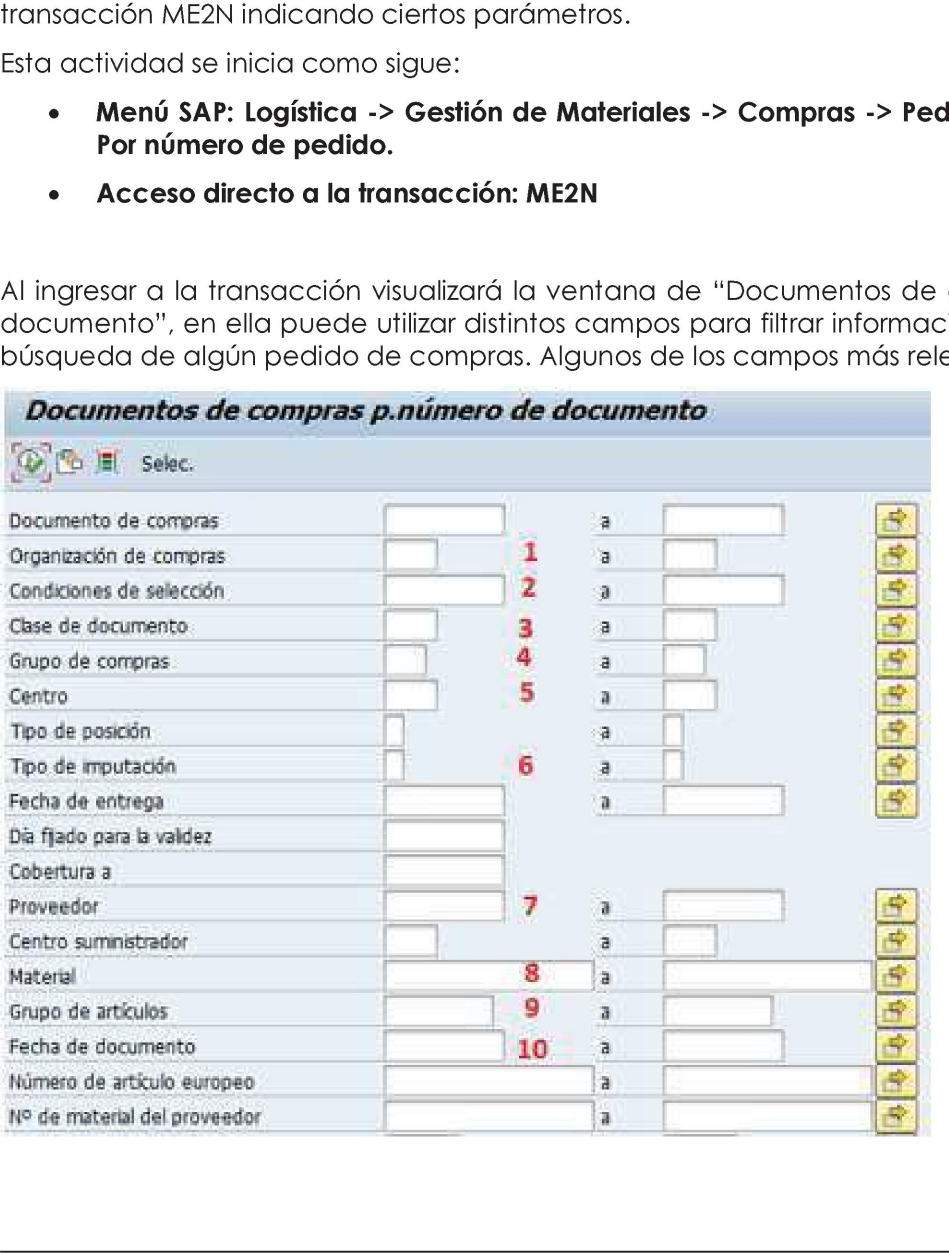

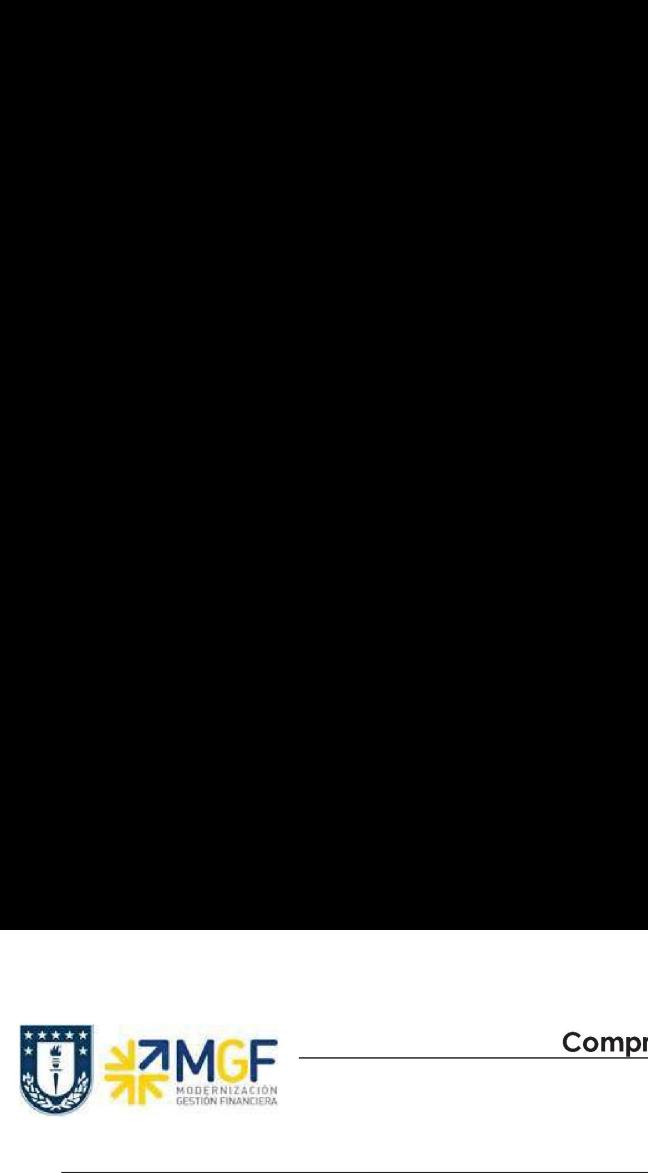

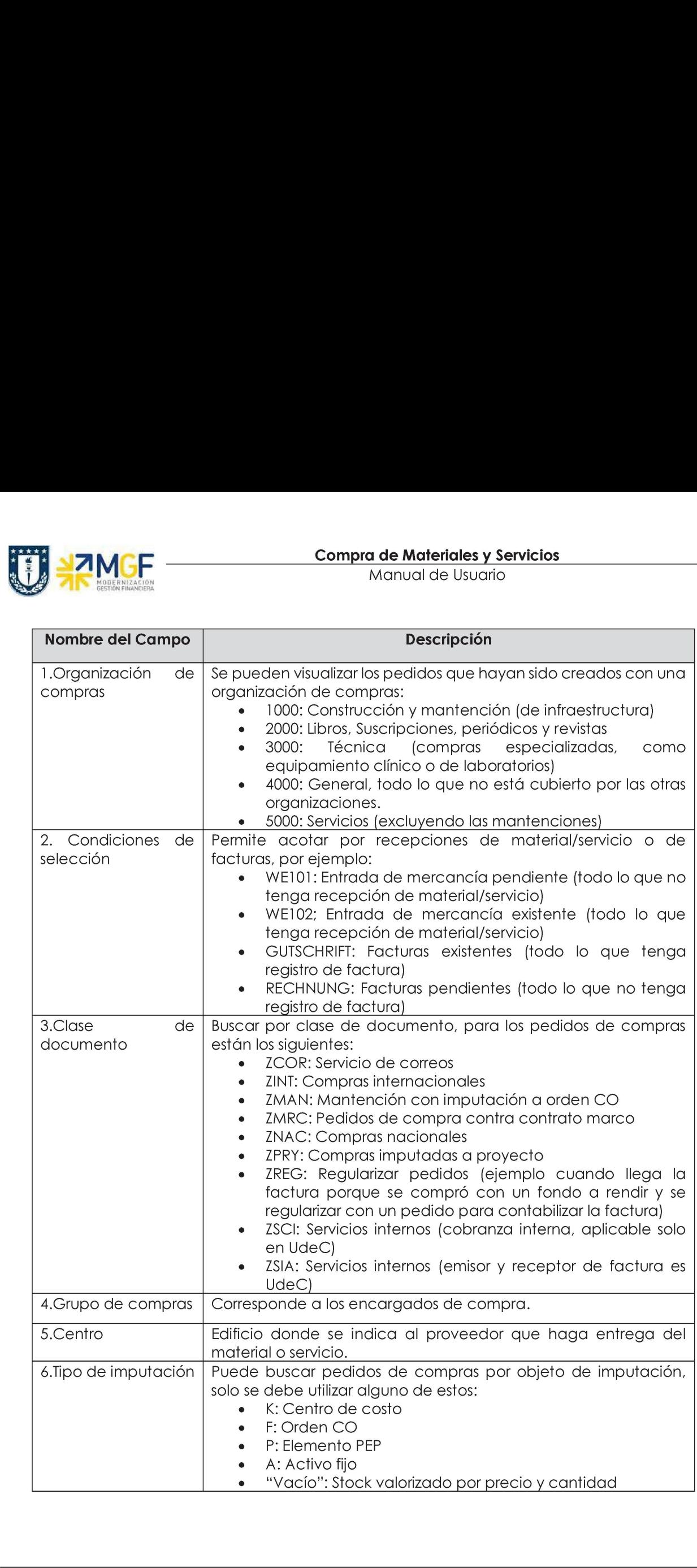

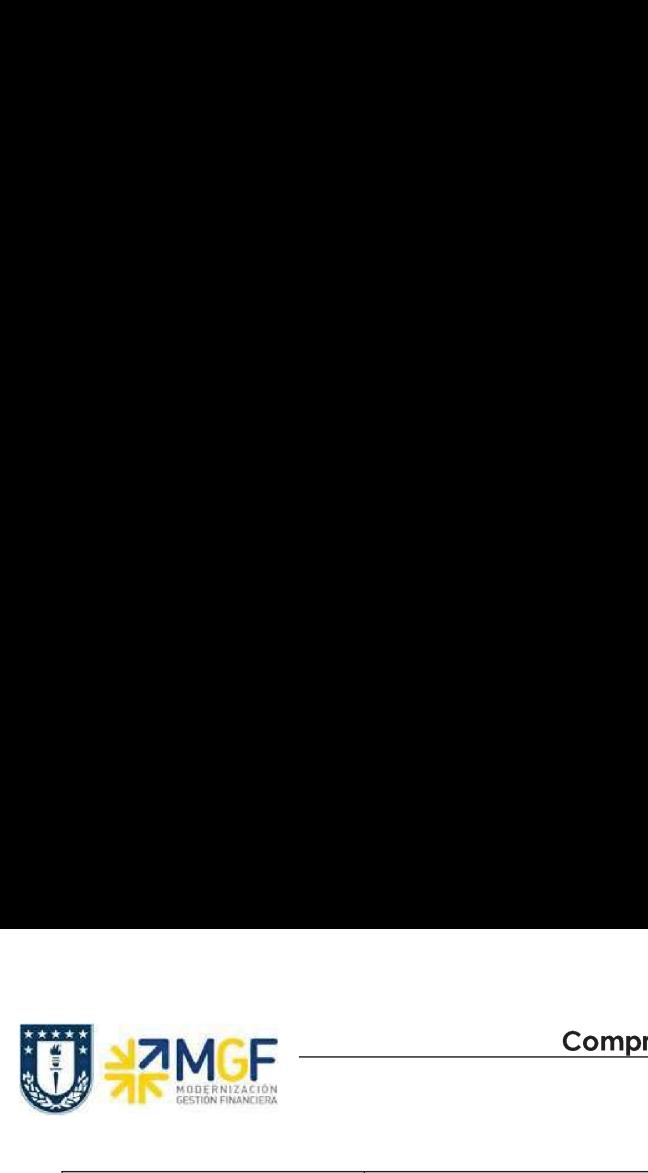

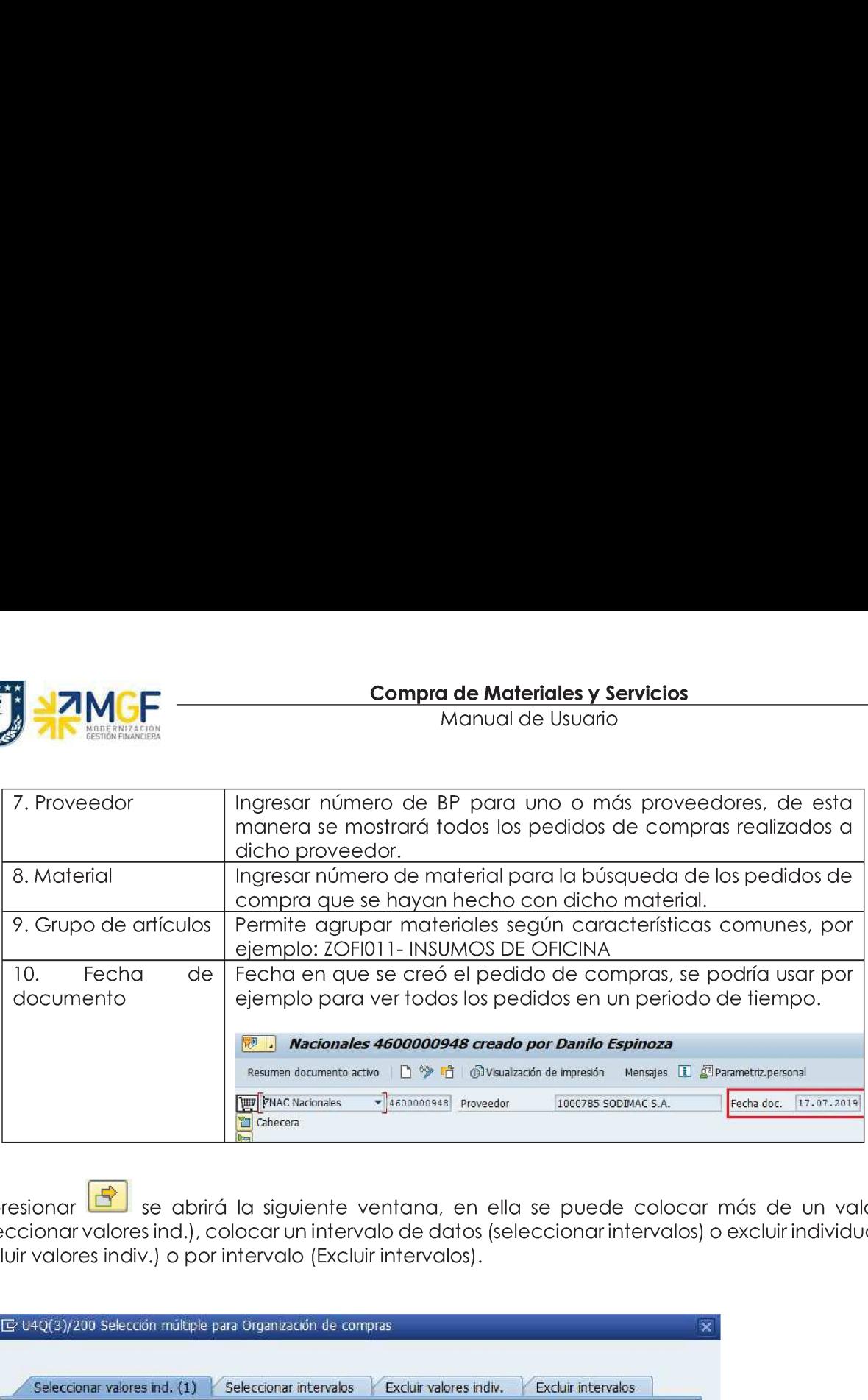

Al presionar  $\boxed{f}$  se abrirá la siguiente ventana, en ella se puede colocar más de un valor (seleccionar valores ind.), colocar un intervalo de datos (seleccionar intervalos) o excluir individual (Excluir valores indiv.) o por intervalo (Excluir intervalos).

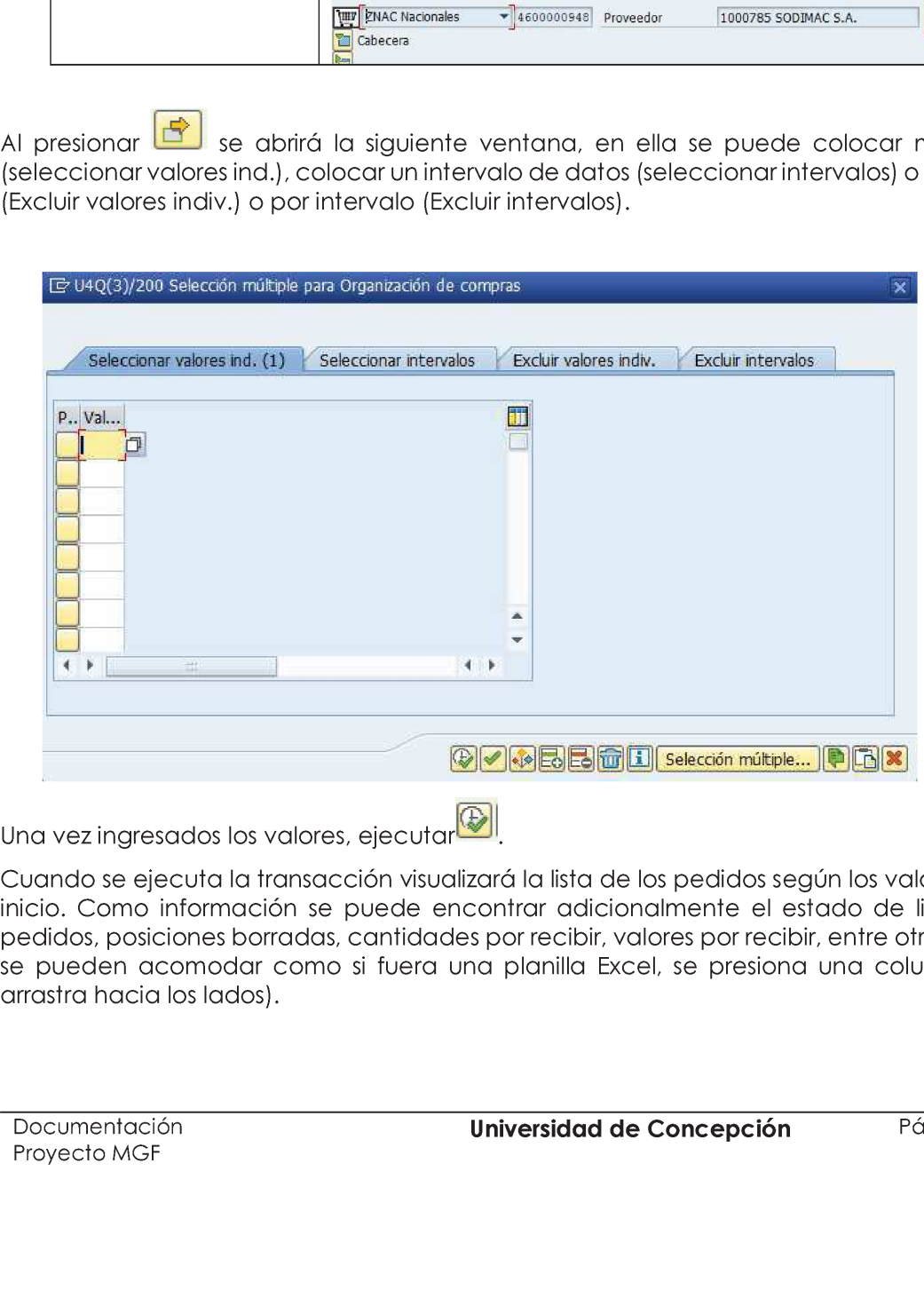

Una vez ingresados los valores, ejecutar $\left[\begin{matrix} \bigoplus\end{matrix}\right]$ 

Cuando se ejecuta la transacción visualizará la lista de los pedidos según los valores indicados al inicio. Como información se puede encontrar adicionalmente el estado de liberación de los pedidos, posiciones borradas, cantidades por recibir, valores por recibir, entre otros (las columnas se pueden acomodar como si fuera una planilla Excel, se presiona una columna y luego se arrastra hacia los lados).

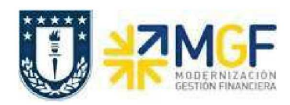

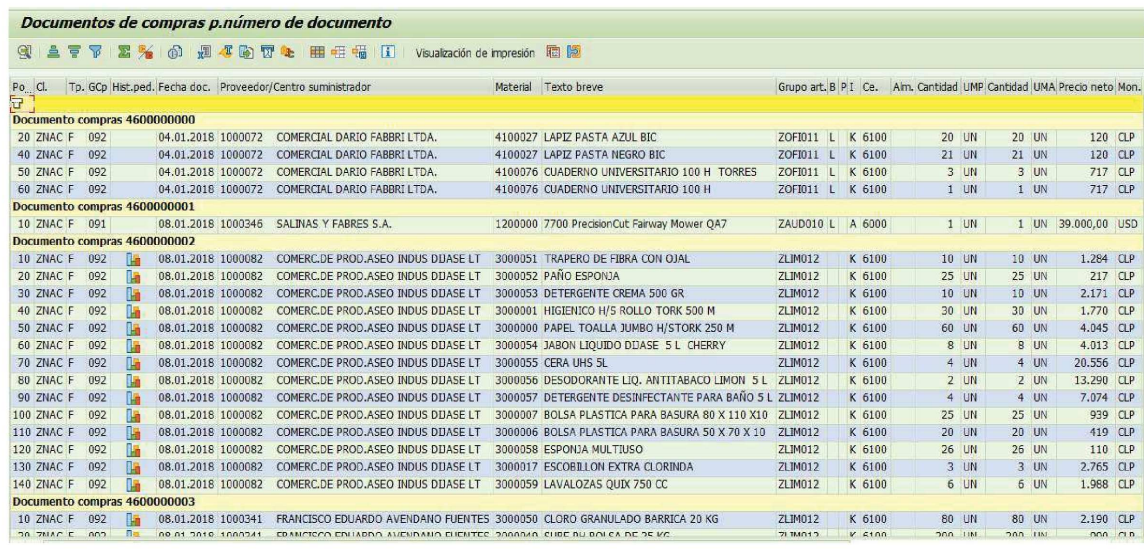

Cualquier información que se quiera agregar o quitar del reporte se puede modificar con  $\overline{\phantom{a} \phantom{a} \phantom{a} \phantom{a}}$  . Al presionarlo, se desplegará la ventana con los campos visualizados en el reporte en "Columnas Visualizadas". Para quitar una columna se presiona sobre ella como sale "posición" y luego se

presiona  $\Box$ , para agregar se marca la posición y se presiona  $\Box$ . Finalmente dar click en  $\Box$ para que se ejecute el reporte con los campos modificados.

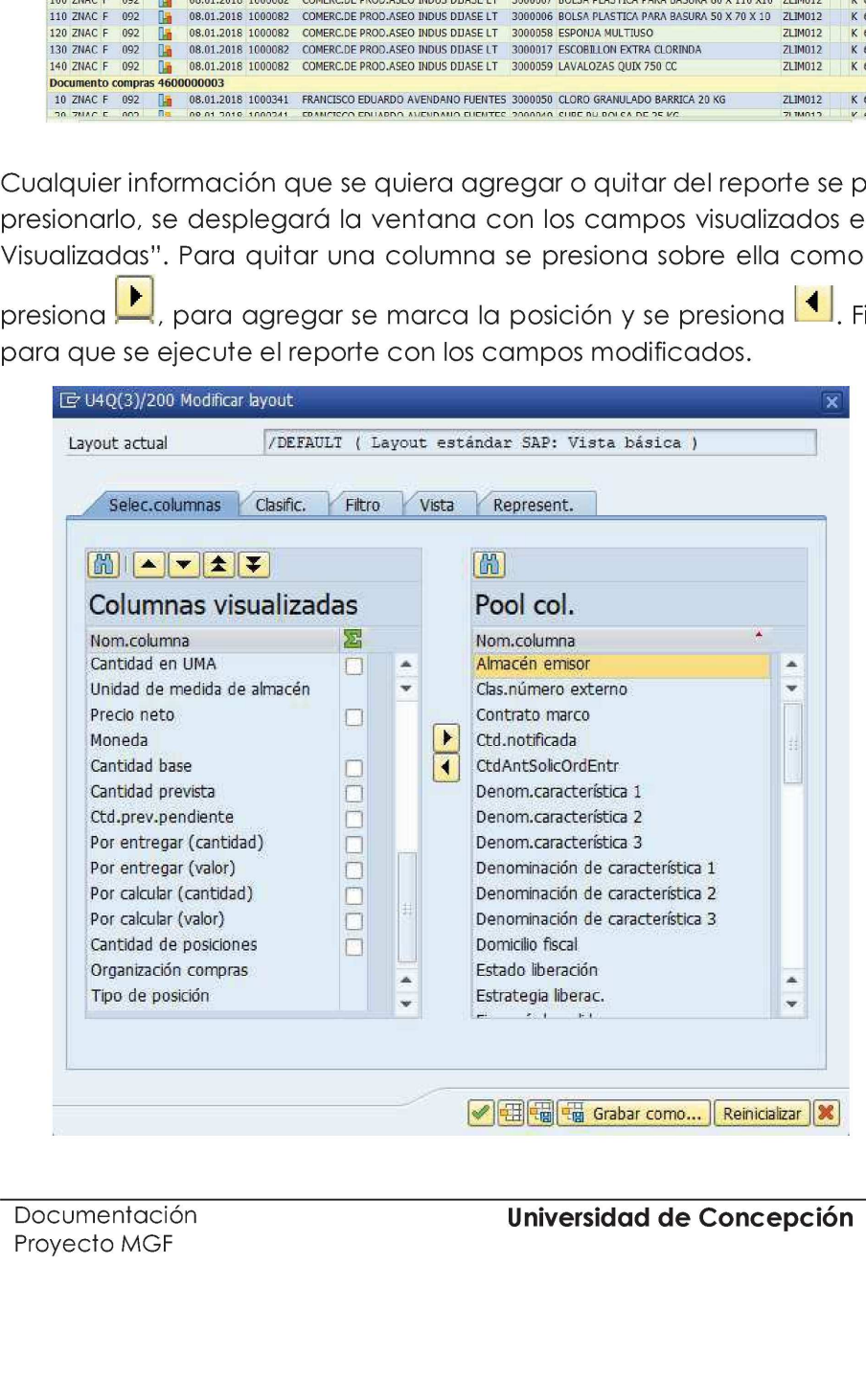

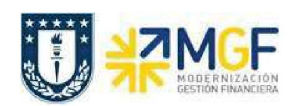

## 6.2 Informe de Prestaciones

Puede visualizar listas de pedidos de compras exclusivamente con posiciones de servicios, esto lo puede hacer mediante la transacción MSRV3 indicando ciertos parámetros para facilitar la búsqueda.

Esta actividad se inicia como sigue:

- e Menú SAP: Logística -> Gestión de Materiales -> Compras -> Pedido-> Visualizar Lista -> Servicios -> Por servicio
- e Acceso directo a la transacción: MSRV3

Al ingresar a la transacción visualizará la ventana de "Informes de prestaciones", en ella puede utilizar distintos campos para filtrar información y hacer más fácil la búsqueda de algún pedido de compras que tenga posiciones de servicios. Algunos de los campos más relevantes son:

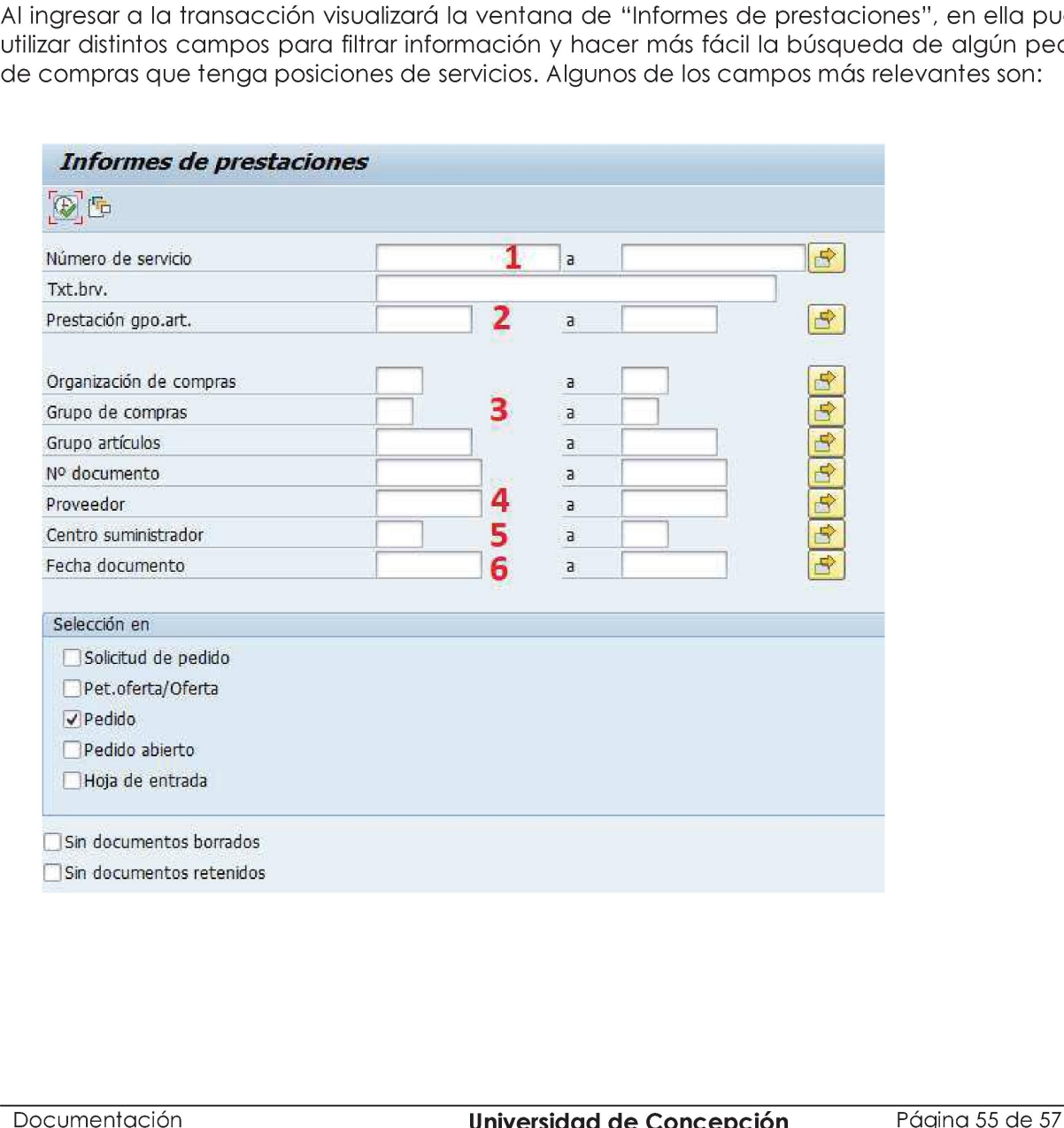

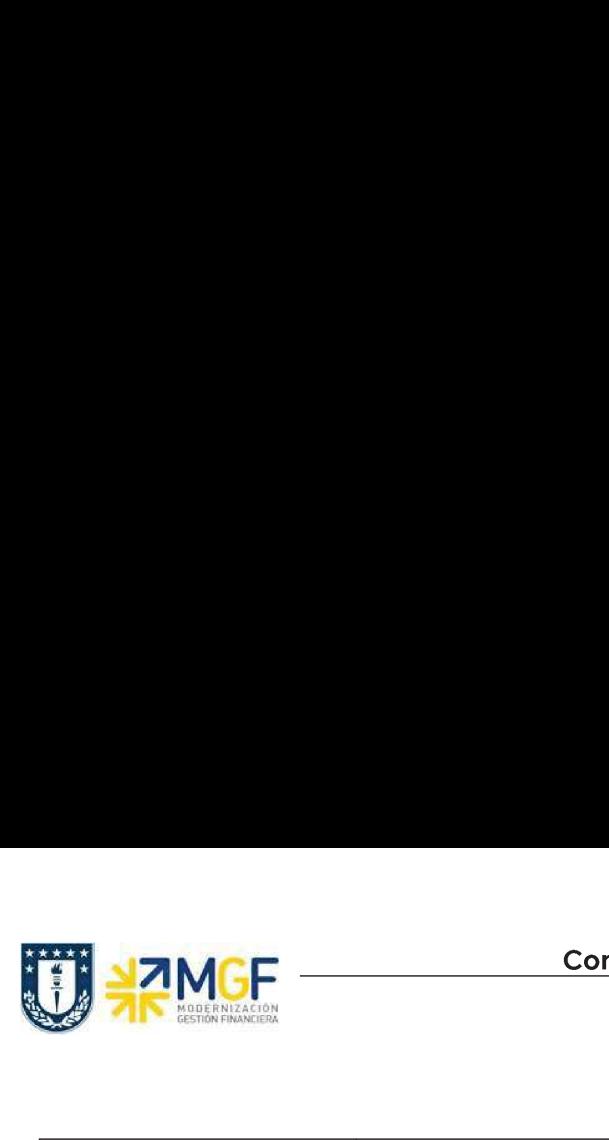

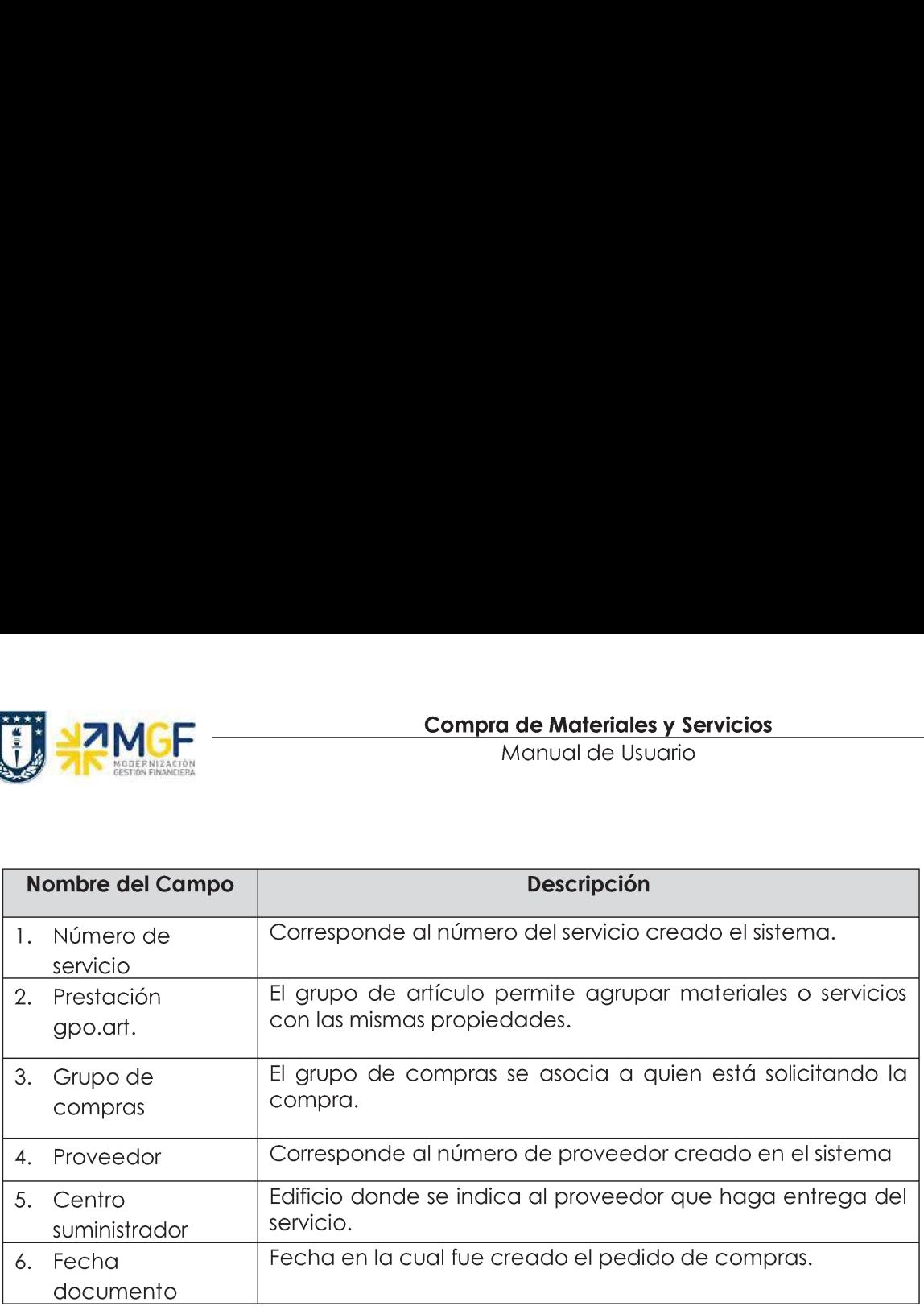

Una vez fijados los parámetros, se ejecuta y lleva a la siguiente pantalla.

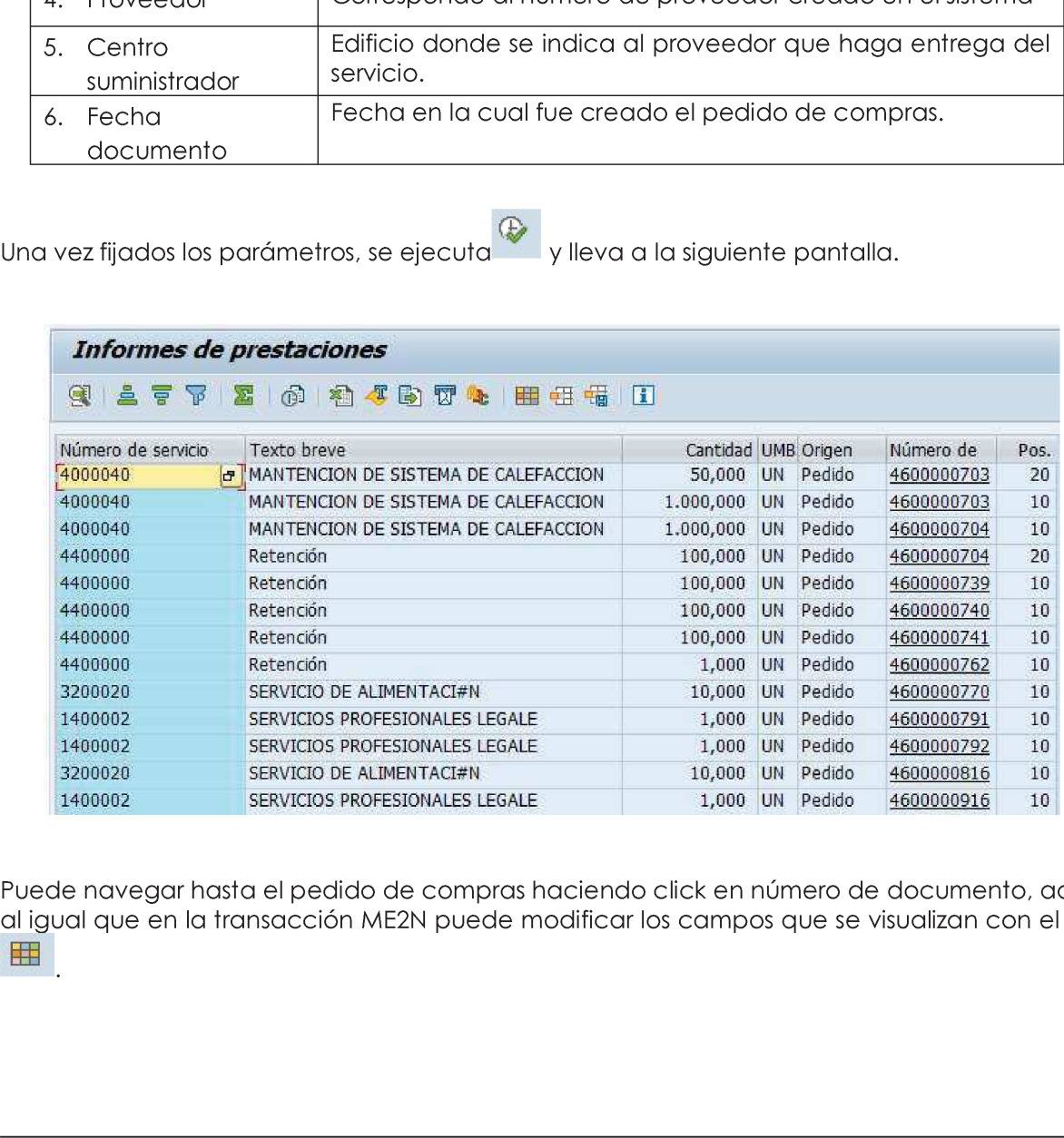

Puede navegar hasta el pedido de compras haciendo click en número de documento, además al igual que en la transacción ME2N puede modificar los campos que se visualizan con el botón  $\blacksquare$ 

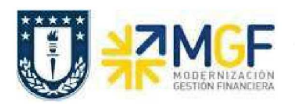

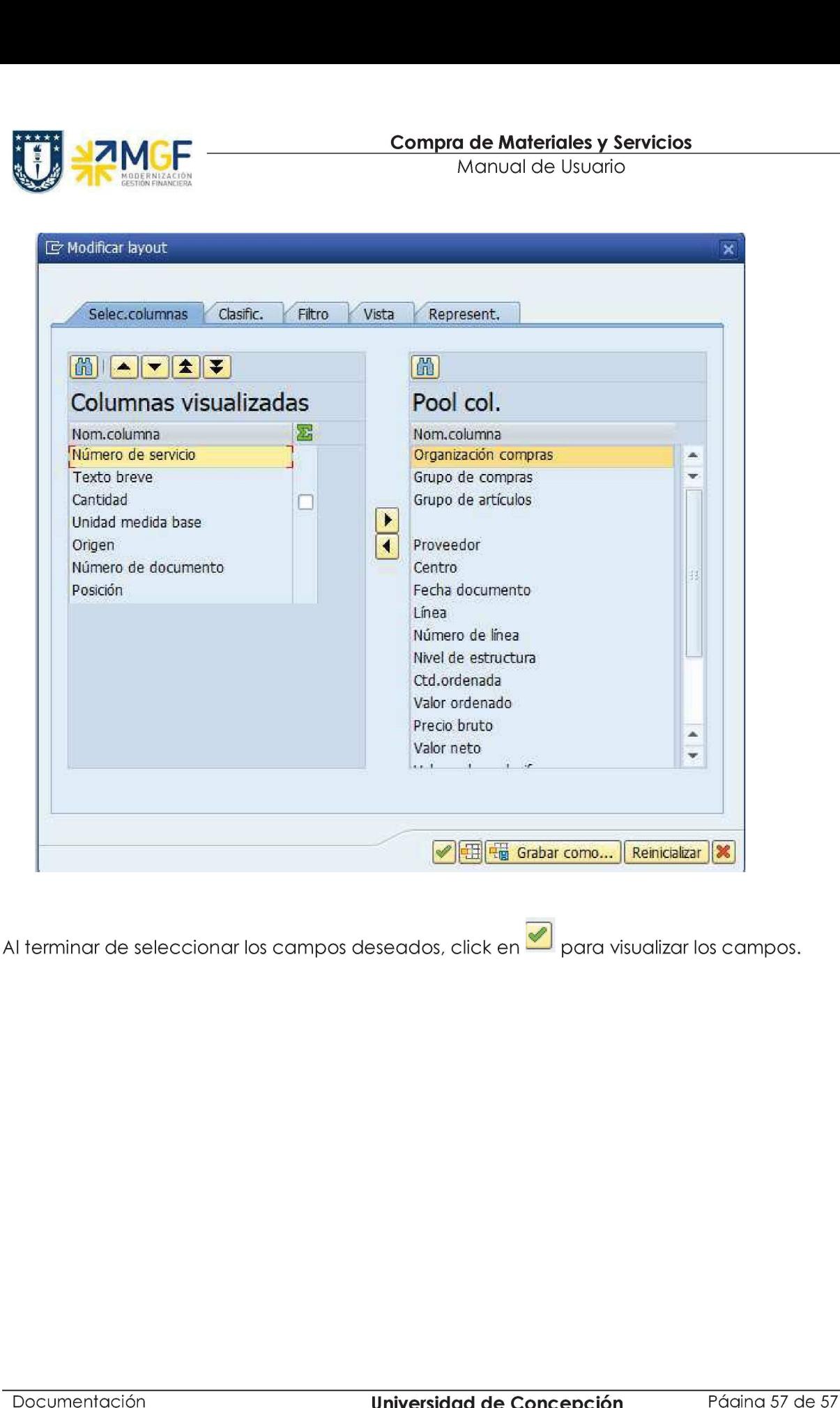

Al terminar de seleccionar los campos deseados, click en  $\blacksquare$  para visualizar los campos.